# Příručka klienta FA pro AS8

# Obsah:

# **Obsah**

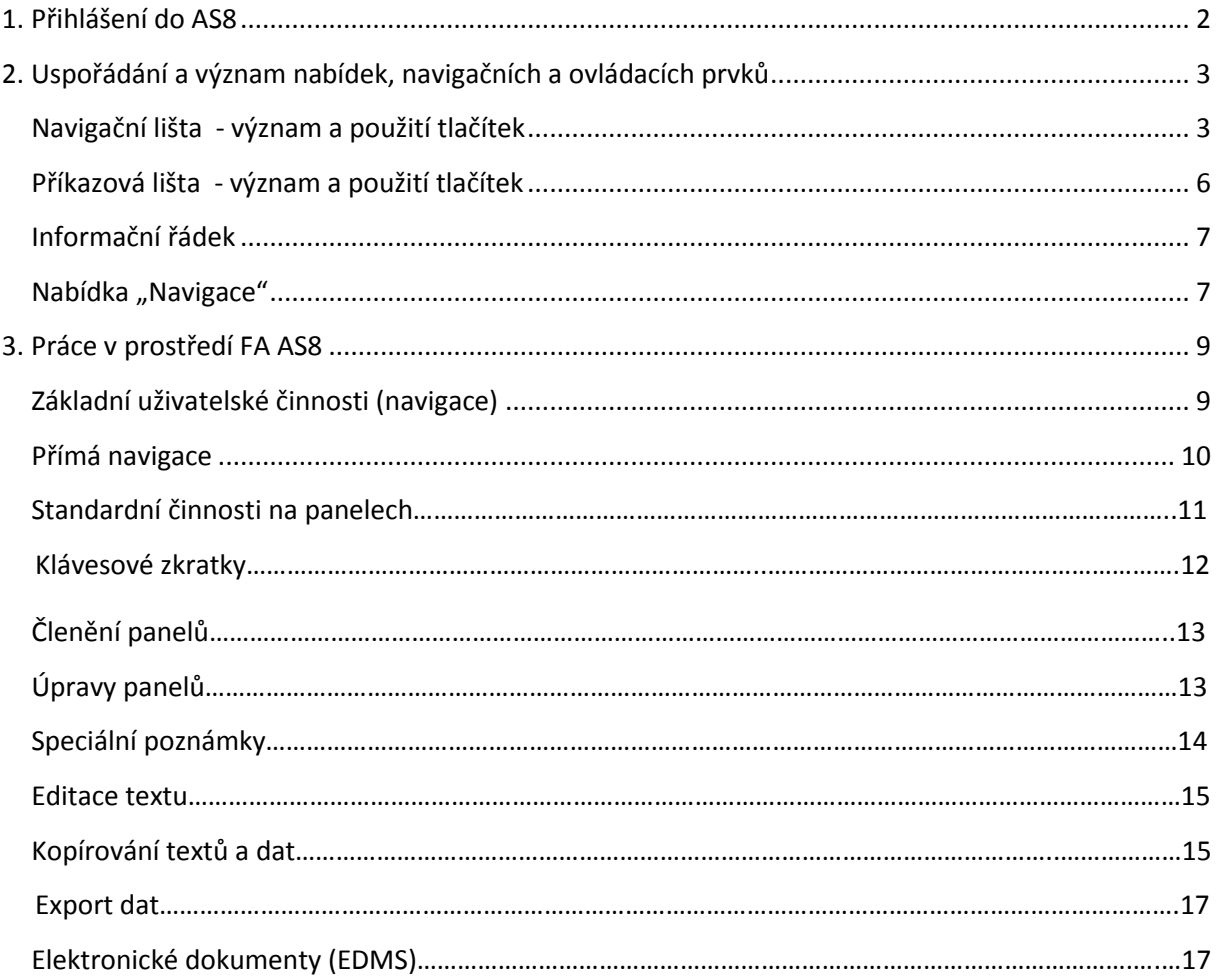

Zhotovil: Vladimír Kubíček, revize 17.3.2017

# <span id="page-1-0"></span>**1. Přihlášení do AS8**

- Klient FA pro AS8 je jediná verze klientského prostředí. Pracuje v prostředí standardního internetového prohlížeče Internet Explorer.
	- Klient FA je dostupný přes odkaz "AS FA" na intranetové stránce Skupiny ČEZ.
	- Přihlášení do klienta FA se provádí v přihlašovacím okně zadáním korporátního jména KPJM a hesla - údaje jsou stejné jako pro přihlášení do PC [\(Obrázek](#page-1-1) 1).

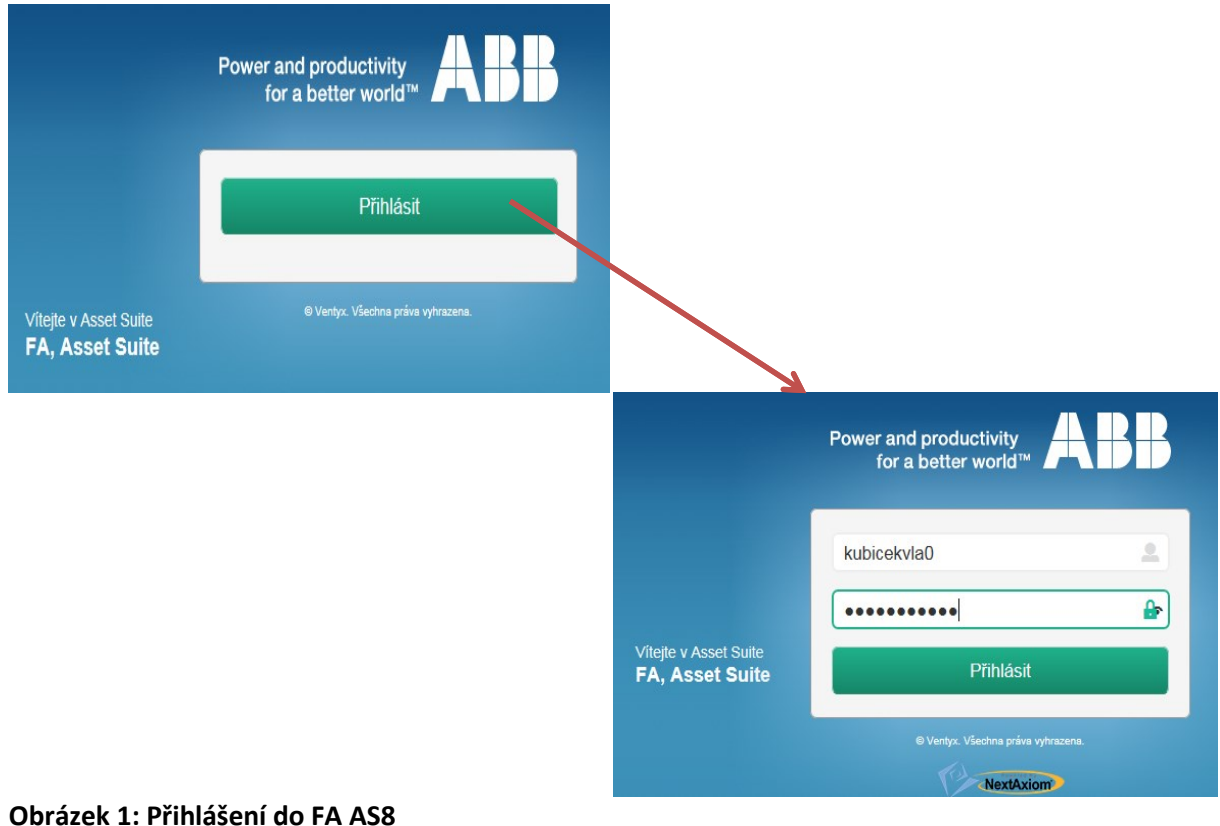

# <span id="page-1-1"></span>*Poznámka:*

*Pro identifikaci uživatele v AS8 je nadále používán login (PJMČEZ) -např. NOVAKX9.* 

- Po přihlášení se zobrazí úvodní panel přednastaven "INFORMAČNÍ PANEL" [\(Obrázek](#page-2-2) 2). Uživatel má možnost toto nastavení změnit - viz Kapitola 2, ikona "Nastavení" . .
- **Název** regionu AS8 je v příkazové liště na levé straně panelu dole ([Obrázek](#page-2-2) 2).
- **Vícenásobné přihlášení**

V prostředí FA lze nahlížet nebo pracovat ve dvou i více panelech nebo ve dvou regionech AS8 zároveň - vždy pouze pod samostatným přihlášením.

Další přihlášení se provádí pomoci ikony "Vytvořte novou relaci" + v navigační liště – viz kapitola 2.

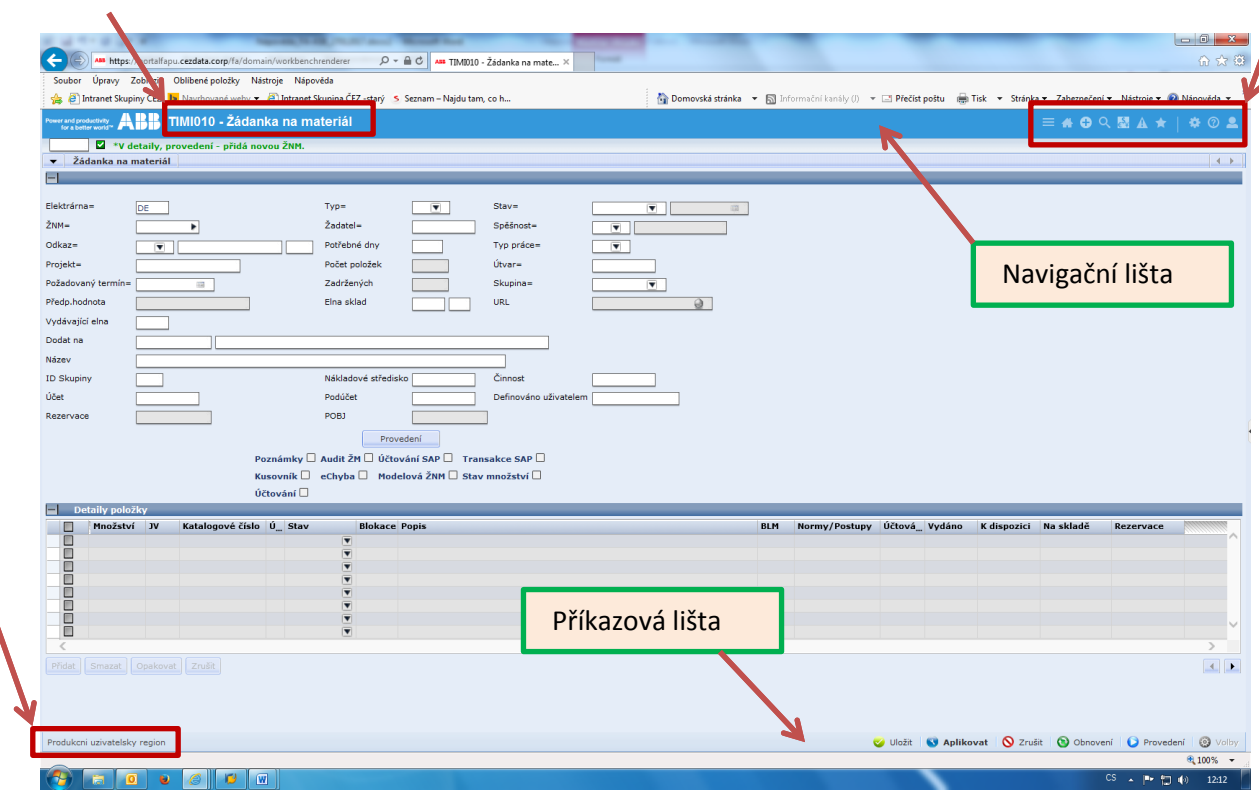

<span id="page-2-2"></span>**Obrázek 2: Informační panel, Navigační a Příkazová lišta FA AS8**

# <span id="page-2-0"></span>**2. Uspořádání a význam nabídek, navigačních a ovládacích prvků**

# <span id="page-2-1"></span>**Navigační lišta - význam a použití ikon** ([Obřázek](#page-2-2) 2)

**Navigace =** zobrazí se úplná nabídka ve složkovém uspořádání (např. Obrázek 10 nebo 11).

**Domů** = naviguje na domovskou stránku - standardně je přednastaven panel "Hlavní nabídka" (Obrázek 13).

Jako domovskou stránku lze uživatelsky nastavit jakýkoliv panel přes nabídku "Údržba uživatelského nastavení" přístupnou buď z ikony "Nastavení" **kole** nebo ze složky "Osobní nastavení" z ikony "Navigace"  $\equiv$  (Obrázek 5).

*Poznámka:*

*Domovská stránka nastavena uživatelem se zobrazuje jako úvodní panel po přihlášení do AS8.*

**Vytvořte novou relaci** = zobrazí se nové přihlašovací okno do FA [\(Obrázek](#page-1-1) 1). Po přihlášení lze pracovat ve dvou, případně ve více oknech nezávisle na sobě. V horní liště stránky vedle loga ABB je uveden název právě zobrazovaného panelu a v liště příkazových tlačítek nalevo název regionu ([Obrázek](#page-2-2) 2).

**Vyhledat =** ikona se v liště zobrazuje automaticky na panelech, kde je umožněno zadat několik druhů výběrových kriterií (např. na panelu I010 vyhledat ŽNM podle Elektrárny, Žadatele, Požadovaného termínu, apod.) Kliknutím na ikonu se zobrazí panel QSET pro výběr Zadávacího dotazu a po jeho výběru panel pro zadání vyhledávacích kritérií (Obrázek 3).

**AAA zprávy** = přechod na panel zpráv AAA (TIMX020 - ČINNOST/OZNÁMENÍ/UPOZORNĚNÍ).

|                                       | Power and productivity <b>ABB</b> TIMQSET - Vyhledávací dotaz | Power and productivity <b>ABB</b> TIMFIND - Záznam hodnot pro vyhl <u>edání</u> |  |  |  |  |  |  |  |  |  |  |
|---------------------------------------|---------------------------------------------------------------|---------------------------------------------------------------------------------|--|--|--|--|--|--|--|--|--|--|
|                                       | Pro vyhledávání vyberte sestavu dotazů.                       | Zvýrazněná pole jsou požadována předtím, než lze provést vyhledávání.           |  |  |  |  |  |  |  |  |  |  |
|                                       |                                                               |                                                                                 |  |  |  |  |  |  |  |  |  |  |
| Vyhledat z panelu                     | - CINNOSTI SOUVISEJÍCÍ S ŽNM<br>TIGI010                       | Vyhl.panel<br>- CINNOSTI SOUVISEJÍCÍ S ŽNM<br><b>TIGI010</b>                    |  |  |  |  |  |  |  |  |  |  |
| Vyhledávací dotaz                     | 0001                                                          | Dotaz<br>0001                                                                   |  |  |  |  |  |  |  |  |  |  |
|                                       |                                                               | Vyhledat                                                                        |  |  |  |  |  |  |  |  |  |  |
| <b>Dotaz</b>                          | Povinná, (volitelná) pole dotazu                              |                                                                                 |  |  |  |  |  |  |  |  |  |  |
| $\boxed{ \bigcirc }$ $ \bigcirc$ 0001 | Elektrárna, (ŽNM, Stav, Požadovaný termín)                    |                                                                                 |  |  |  |  |  |  |  |  |  |  |
| $\Box$ 0002                           | Žadatel, (Stav, Požadovaný termín)                            | Vyhledat do<br>Parametry k vyhledání<br>Vyhledat od                             |  |  |  |  |  |  |  |  |  |  |
| $\Box$ (i) 0003                       | Odkaz, (Odkaz, Odkaz, Stav, Požadovaný termín)                | Elektrárna=<br><b>In the Company</b>                                            |  |  |  |  |  |  |  |  |  |  |
| $\Box$ (i) 0004                       | Požadovaný termín, (Stav, Spěšnost)                           | m<br>$\angle$ <sub>NM</sub> =                                                   |  |  |  |  |  |  |  |  |  |  |
| $\Box$ (i) 0005                       | Projekt, (Stav, Spěšnost, Požadovaný termín)                  | $\blacksquare$ Stav=                                                            |  |  |  |  |  |  |  |  |  |  |
| $\Box$ (1) 0006                       | Skupina, (Útvar, Stav, Spěšnost, Požadovaný termín)           | Požadovaný termín=                                                              |  |  |  |  |  |  |  |  |  |  |
| $\Box$ (i) 0007                       | Útvar, (Stav, Spěšnost, Požadovaný termín)                    |                                                                                 |  |  |  |  |  |  |  |  |  |  |
| $\Box$ (i) 0008                       | Typ práce, (Stav, Spěšnost, Požadovaný termín)                | $\Box$                                                                          |  |  |  |  |  |  |  |  |  |  |
|                                       |                                                               | П                                                                               |  |  |  |  |  |  |  |  |  |  |

**Obrázek 3: Vyhledávací dotaz v FA AS8**

**Vytvořit odkaz** = nabízí vytvoření tři druhů odkazů (Obrázek 4):

- o **Vytvořit odkaz na panel** umožňuje uložit odkaz na aktuálně zobrazený panel pod vlastním názvem pro rychlejší zobrazování bez nutnosti jeho vyhledávání ve standardní struktuře panelů. Takto vytvořené odkazy budou uloženy a rychle přístupné ve složce "Osobní odkazy" v nabídce "Navigace" **(Obrázek 5)**. Úpravy odkazů provádíme přes nabídku ikony "Nastavení"
- o **Vytvořit odkaz prohlížeče** zobrazí se standardní nabídka internetového prohlížeče Internet Explorer pro vytvoření oblíbené položky. Odkaz na daný panel v AS8 bude kdykoliv dostupný z uvedeného prohlížeče v nabídce "Oblíbené položky".
- o **Vytvořit e-mail odkaz** bude otevřen aktuální e-mailový klient a do těla zprávy bude vložen odkaz na zvolený panel (umožňuje zaslání odkazu na konkrétní objekt v AS8 např. ŽNM, PNK, úPP, apod. - emailovou zprávou).

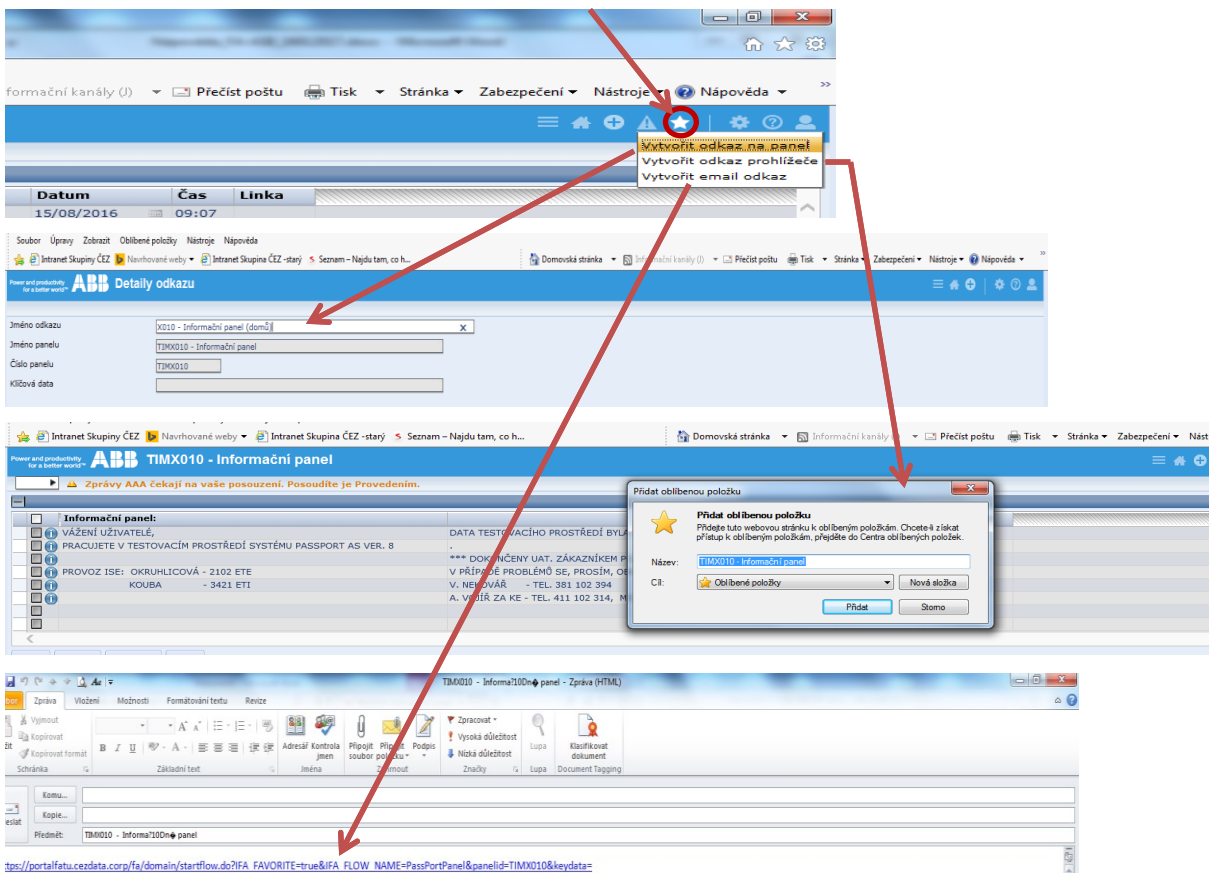

**Obrázek 4: Vytvoření odkazu v FA AS8**

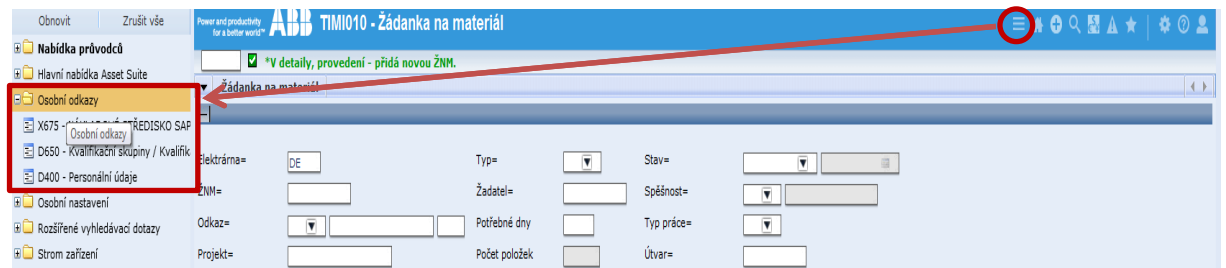

#### **Obrázek 5: Osobní odkazy v nabídce Navigace**

**Nastavení** = použitím této ikony jsou zpřístupněny tři možnosti pro uživatelské nastavení FA (Obrázek 6):

 "Údržba uživatelského nastavení" - panel pro nastavení domovské stránky, průběžného psaní v textových polích, otevření Navigace po přihlášení, povolení záložek a odstranění uživatelského nastavení sloupců.

Jako **domovskou stránku** lze uživatelsky nastavit jakýkoliv panel. Na zobrazeném panelu

v sekci "Domov", v poli "Moje stránka" lze po kliknutí na ikonu v vpravo zobrazit a vybrat panel z nabídky (Obrázek 6).

- "Údržba odkazů na panel" slouží pro udržování vlastního seznamu odkazů (mazání a pořadí odkazů) tlačítky "Smazat", "Nahoru", "Dolů" a změnu vlastního názvu odkazu přes tlačítko "Detaily" (Obrázek 7).
- "Údržba definic přenosu souborů" zde lze definovat název souboru a místo uložení přenosu dat.

**Nápověda** = informace o aplikaci / verzi AS a FA.

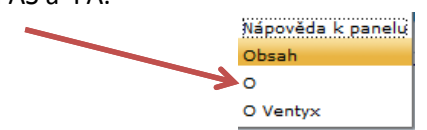

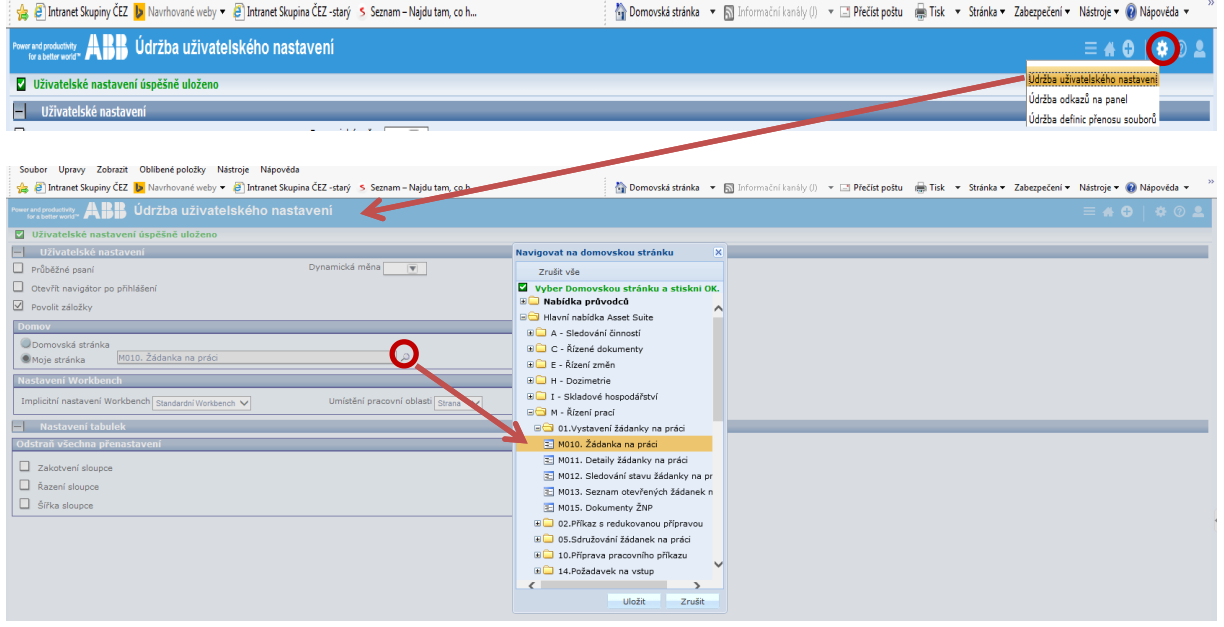

**Obrázek 6: Nastavení domovské stránky v FA AS8**

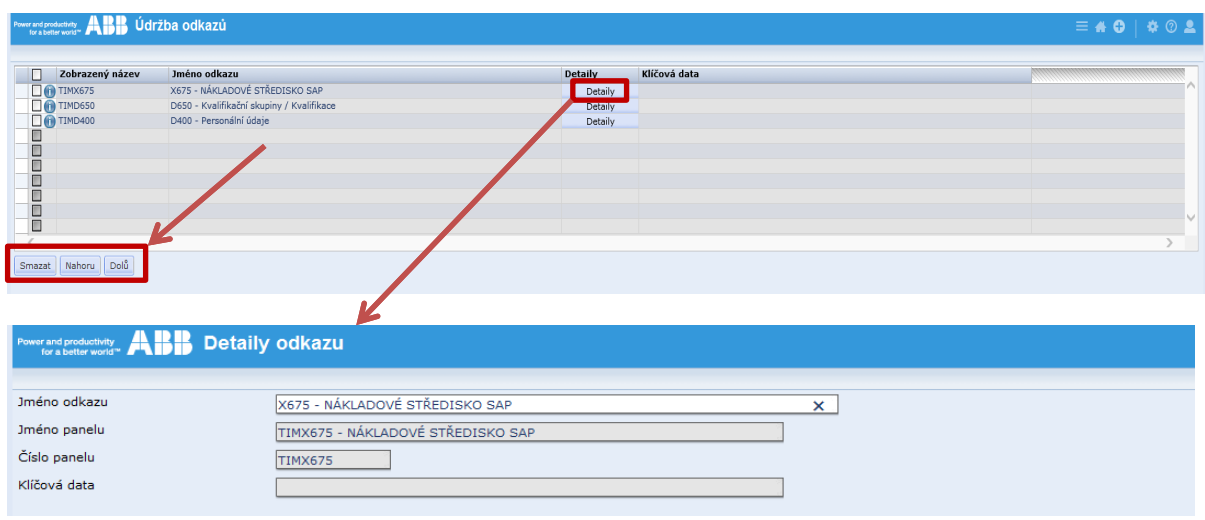

**Obrázek 7: Údržba odkazů na panel v FA AS8**

**Informace o uživateli** = zobrazení loginu aktuálně přihlášeného uživatele a možnost odhlášení z AS8 (Obrázek 8). Výstup z AS8 vede k návratu na přihlašovací obrazovku (Obrázek 1).

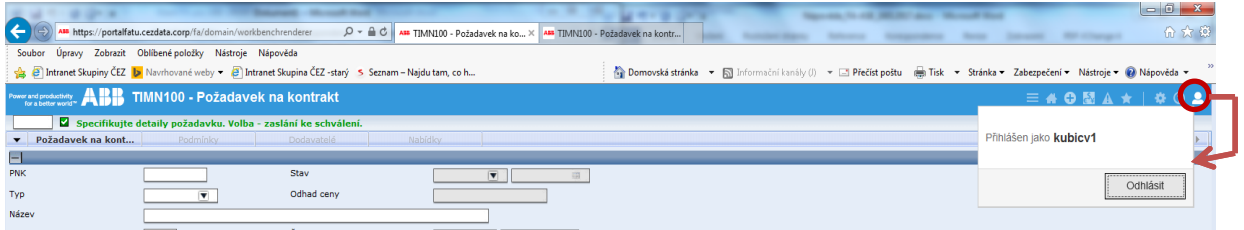

**Obrázek 8: Informace o uživateli – odhlášení uživatele**

### <span id="page-5-0"></span>**Příkazová lišta - význam a použití tlačítek** (Obřázek 9)

Příkazová tlačítka jsou umístěna v dolní části obrazovky na pravé straně Příkazové lišty. Zvýrazněna jsou pouze tlačítka, která lze na daném panelu použít.

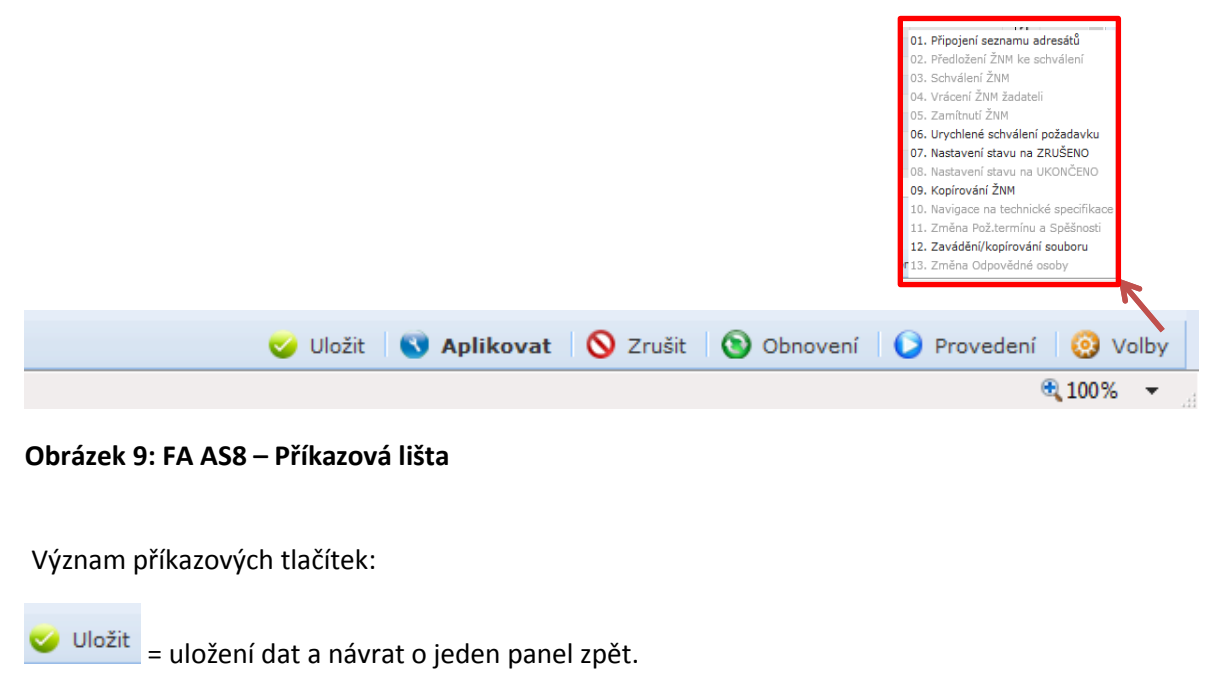

**S** Aplikovat = uložení dat) / klávesová zkratka Enter.

**Q** Zrušit = návrat o jeden panel zpět bez uložení.

O Obnovení = vymazání dat na panelu.

**O** Provedení = funkčnost dle daného panelu - vygenerování objektu, potvrzení změny, apod.

**O** Volby = funkčnost dle daného panelu (volby pro schvalování, odesílání, navigace na související činnosti, apod. – Obrázek 9).

# <span id="page-6-0"></span>**Informační řádek** (Obřázek 10)

Nachází se pod názvem panelu a zobrazují se v něm doplňující informace k činnosti uživatele v AS8 formou krátkého textu (informační zpráva).

Zprávy jsou barevně rozlišeny podle typu:

- zelené pokyny nebo možnosti další činnosti na panelu
- žluté upozornění (obecné nebo k upomenutí činnosti uživatele)
- červené chybová hlášení, popis chyby (např. po chybně vyplněném nebo scházejícím údaji na panelu)

Příklady informačních zpráv:

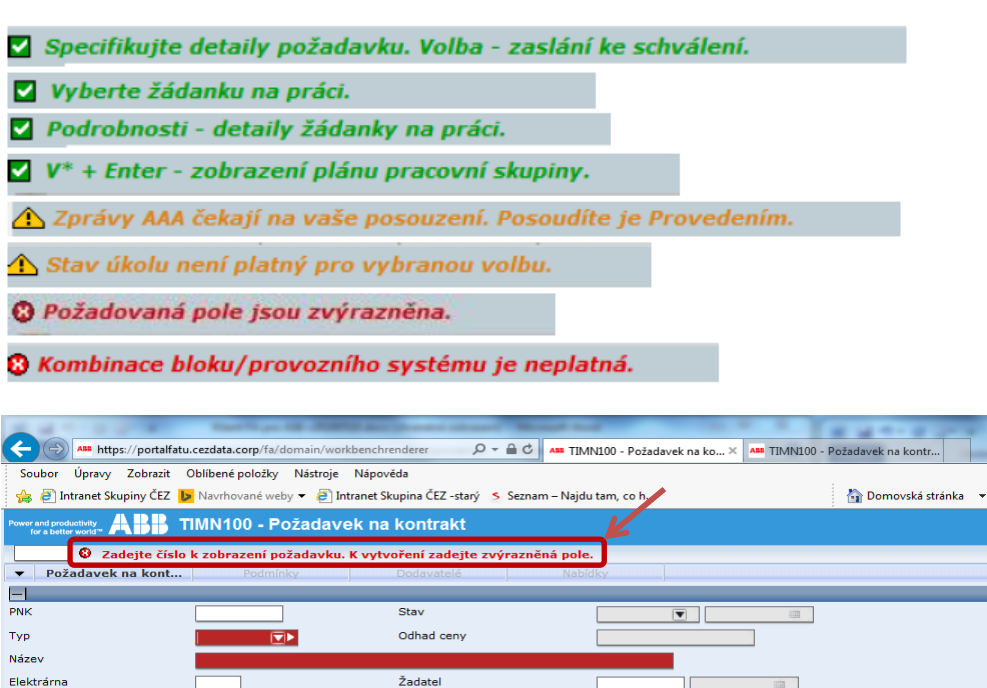

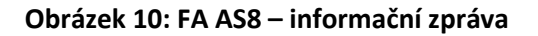

### <span id="page-6-1"></span>**Nabídka** "Navigace"

Elektrárna

Nabídka modulů AS8, panelů nastavení a odkazů v FA je přístupná formou složek ve stromové hierarchické struktuře přes ikonu "Navigace" na pravé straně navigační lišty (Obrázek 12).

Základní složky nabídky "Navigace" jsou členěny na podsložky v několika stupních až na úroveň konkrétních panelů (např. 6 nebo 12):

- **Nabídka průvodců –** obsahuje podsložky s přístupem do tzv. Workflow (Obrázek 6).
	- o Workflow jsou odkazy na objekty (panely) zjednodušující práci v systému. Umožňují práci v několika postupných krocích a výsledkem je např. vystavení ŽNP nebo Zajišťovacího příkazu.

**Hlavní nabídka Asset Suite –** obsahuje složky jednotlivých modulů AS8 s rozpadem až na jednotlivé panely (Obrázek 11). Součásti této nabídky je i adresář "Data" s jednotlivými panely ve formě podadresářů. Seznam datových panelů lze také zobrazit zadáním "d" v příkazovém poli - viz kapitola 3., odstavec "Přímá navigace" (Obrázek 17).

Jedním z podadresářů je "Hlavní nabídka" navigující na stejnojmenný panel, z něhož lze také navigovat na hlavní panely každého modulu. Panel "Hlavní nabídka" je přístupný i z ikony "Domů", je-li nastavena jako domovská stránka (Obrázek 13).

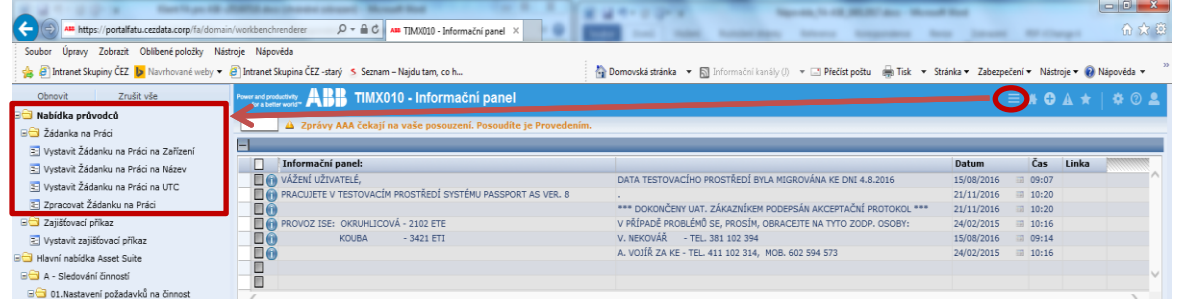

#### **Obrázek 11: FA AS8 – Navigace, Nabídka průvodců**

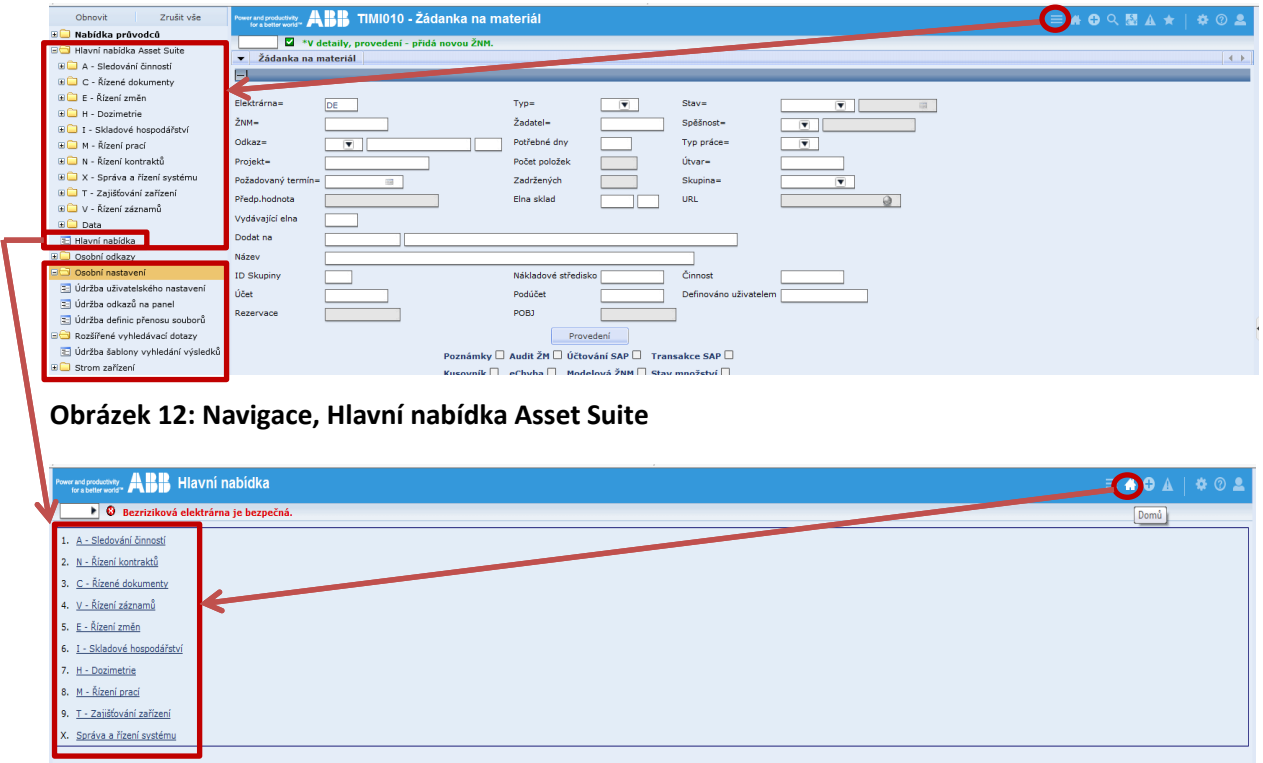

#### **Obrázek 13: FA AS8 – Hlavní nabídka FA AS8**

 **Osobní odkazy –** složka zobrazuje uživatelem uložené odkazy na panely (Obrázek 5). Odkazy lze vytvořit ikonou ODKAZY v příkazové liště. Tyto odkazy potom umožňují rychlý přístup (přímou navigaci) např. na často používané panely – postup je uveden v kap.2., odstavec

"Navigační lišta - význam a použití ikon" v nabídce Vytvořit odkaz.

- **Osobní nastavení –** složka obsahuje podadresáře (Obrázek 12): "Údržba uživatelského nastavení", "Údržba odkazů" a "Údržba definic přenosu souborů" – postup úprav nastavení je obsažen v kap. 2., odstavec "Navigační lišta - význam a použití ikon" v nabídce Nastavení.
- **Rozšířené vyhledávací dotazy –** složka obsahuje podadresář: (Obrázek 12) "Údržba šablony vyhledávání výsledků" - zatím nepoužíváno.
- **Strom zařízení –** Registr zařízení v členění Elektrárna, Blok, Systém ve formě podsložek zatím nenaplněno a nepoužíváno (Obrázek 12).
- **· Tiskové sestavy** Složka "Tiskové sestavy" je umístěna v každé modulové složce, vždy jako poslední v seznamu složek činností – viz příklady pro moduly Sledování činností, Řízení prací a Řízení kontraktů (Obrázek 14).

Seznam tiskových panelů lze také zobrazit zadáním "p" v příkazovém poli – viz kapitola 3., odstavec "Přímá navigace" (Obrázek 17). Zobrazí se nabídka tiskových sestav pro modul, v kterém se nacházíme při zadání příkazu.

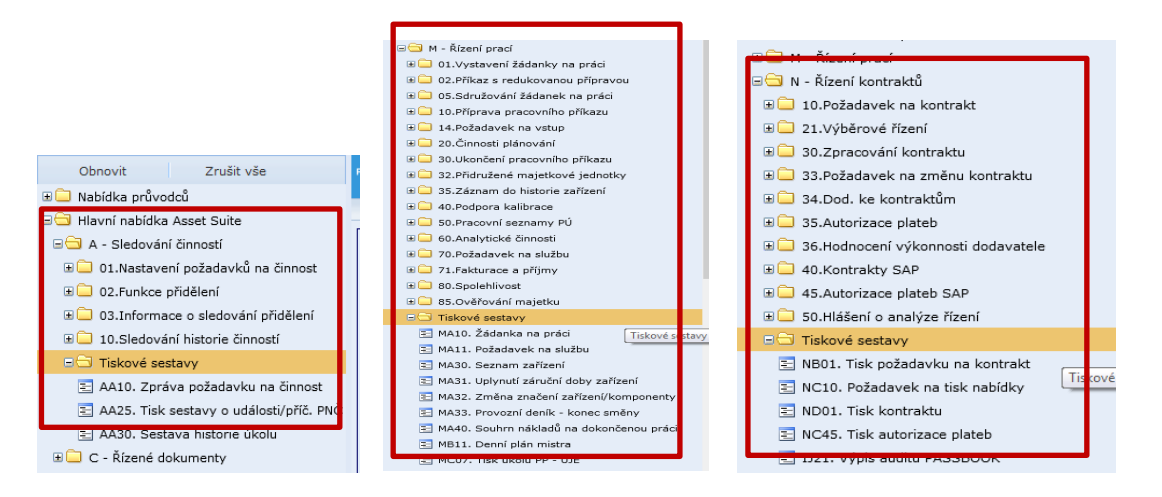

**Obrázek 14: Složky Tiskové sestavy (např. pro moduly Sledování činností, Řízení prací a Řízení kontraktů)**

# <span id="page-8-0"></span>**3. Práce v prostředí FA AS8**

# <span id="page-8-1"></span>**Základní uživatelské činnosti (navigace)**

Pro přechod z aktuálního na předcházející panel (opuštění panelu) používejte tlačítko  $\bullet$  Zrušit

v případě potřeby uložení dat na panelu tlačítko v Uložit v příkazové liště (Obrázek 2 a 9).

#### **Poznámka:**

Nepoužívat šipku "Zpět" ← internetového prohlížeče. V případě, že jste šipku již použili, pro návrat na **opuštěný panel klikněte na ikonu "Aktualizovat" v horním příkazovém řádku prohlížeče (Obrázek 15).** 

**Obrázek** *J***udovský mylném použití šipky "Zpět" sin y tu. <sup>2</sup>** Tip: Po mylném použití šipky "Zpět" se lze vrátit na poslední zobrazený panel v FA také použitím  **klávesy F5 (Aktualizovat). Lze také zvolit režim Celá obrazovka (klávesou F11), ve kterém je šipka "Zpět" skryta.**

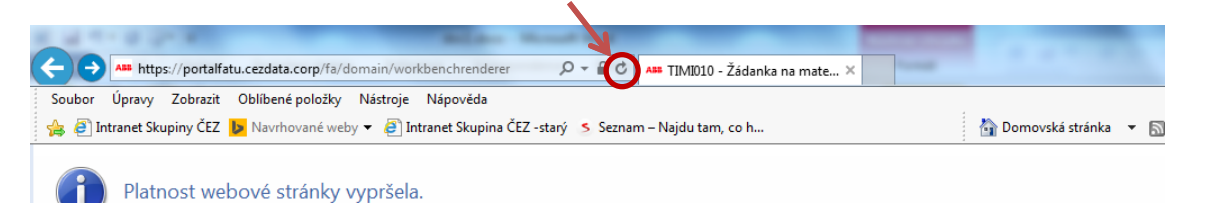

#### **Obrázek 15: Návrat zpět do FA AS8 po mylném použití šipky "Zpět"**

V prostředí FA již nelze procházet mezi panely pomocí dvojkliku, klávesou Esc nebo pomocí funkčních kláves F1-F10.

Na některých panelech lze přecházet mezi podřízenými panely pomocí záložek v záhlaví panelu, případně rozbalovacím boxem zobrazujícím se po kliknutí pravým tlačítkem myši na symbol šipky **La**na liště záložek vlevo (Obrázek 16).

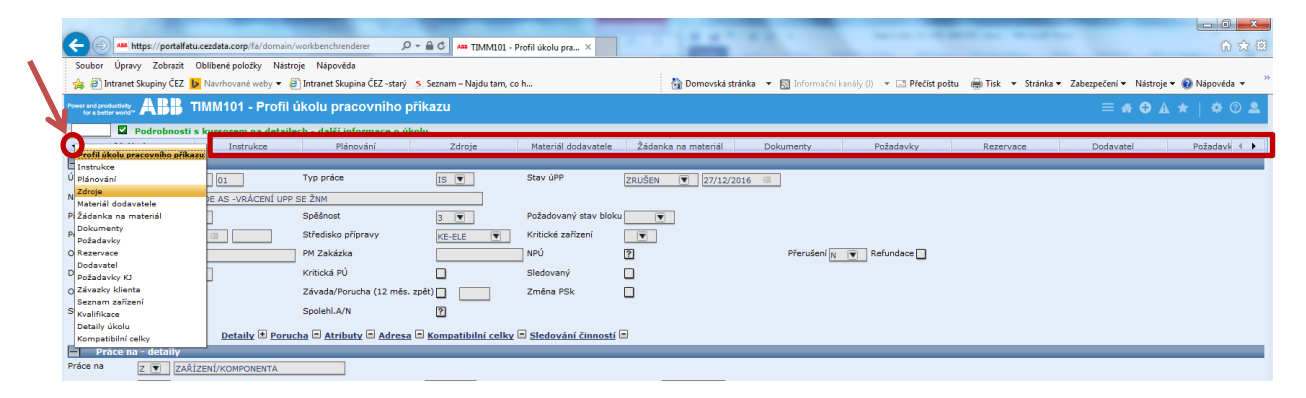

#### **Obrázek 16: Lišta záložek podřízených panelů**

#### <span id="page-9-0"></span>**Přímá navigace**

Pro rychlou navigaci na seznam panelů nebo přímo na daný panel v rámci jednoho modulu, případně na seznam voleb pro daný panel nebo přímo její provedení lze využívat přímé zadání v příkazovém poli (Obrázek 17) podle následující konvence:

- o zadáním písmene "d" se zobrazí seznam datových panelů.
- $\circ$  zadáním písmene "d" + číslo panelu navigujeme přímo na daný datový panel např. pro zobrazení panelu TIMD030 v Registru zařízení zadáme "d030".
- $\circ$  zadáním písmene "r" se zobrazí seznam panelů modulu, ze kterého příkaz zadáváme.
- $\circ$  zadáním "r" + číslo panelu navigujeme na konkrétní panel modulu, ve kterém se právě nacházíme – příklady zadání v modulu Řízení prací:
	- r010 = Žádanka na práci (Obrázek 17) r100 = Pracovní příkaz r101 = Profil úkolu Pracovního příkazu r130 = Sledování stavu r231 = Záznam odpracovaných hodin r300 = Ukončení pracovního příkazu
- $\circ$  zadáním písmene "p" se zobrazí nabídka panelů pro zadávání tiskových sestav modulu, ve kterém se právě nacházíme.
- $\circ$  zadáním "p" + číslo nabídky (panelu) navigujeme na konkrétní tiskový panel daného modulu – např. pro zobrazení tiskového panelu "Tisk úkolů PP - UJE" zadáme "p207".
- $\circ$  zadáním písmene "o" se zobrazí seznam voleb pro právě zobrazovaný panel (pokud pro něj volby existují).

<span id="page-10-0"></span> $\circ$  zadáním písmene "o" + číslo volby se daná volba provede (pokud je vše pro její provedení splněno) ! Např. zadáním "o2" na panelu M100 se provede volba 02. Odeslání PP ke schválení (pokud je doplněn seznam adresátů na panelu X600).

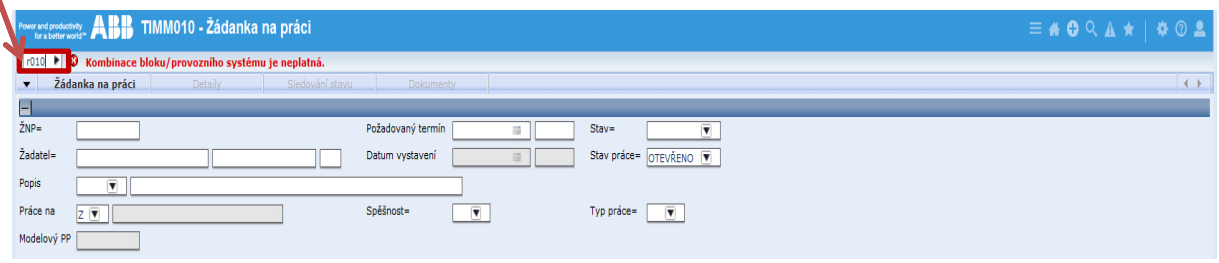

#### **Obrázek 17: Příkazové pole v FA AS8**

## **Standardní činnosti na panelech**

**Tlačítka navigací na podřazené panely** – význam znamének (Obrázek 18):

- znaménko  $\left| \frac{1}{n} \right|$  = uživatelsky vyplněný podřazený panel.
- červené zbarvení znaménka = na podřazeném panelu není vyplněno některé povinné pole.
- znaménko  $=$  = nevyplněný panel.
- žádné znaménko = podřazený panel není dostupný.

Pole, která lze vyplnit výběrem ze seznamu hodnot (číselníku) mají napravo příznak šipky dolů **V** kliknutím na ní se zobrazí rozbalovací menu (Obrázek 19), z něhož dalším kliknutím vyplníme dané pole vybranou hodnotou. V datumovém poli lze požadované datum vybrat ze zobrazeného kalendáře (Obrázek 18).

**Standardní činnosti nad polem** (Nápověda, Výběr, Podrobnosti, Speciální poznámky) lze provádět výběrem z rozbalovací nabídky po kliknutí na příznak šipky doprava , která se objeví teprve po přesunu kurzoru na dané pole - vždy na jeho pravé straně (Obrázek 20).

**Stránkování načtených dat** na panelu (např. v seznamu ŽNP) se provádí pomoci tlačítek se šipkami:  $\blacksquare$  = "Předchozí" a  $\blacksquare$  = "Další" v pravé dolní části pod seznamem načtených dat (Obrázek 21).

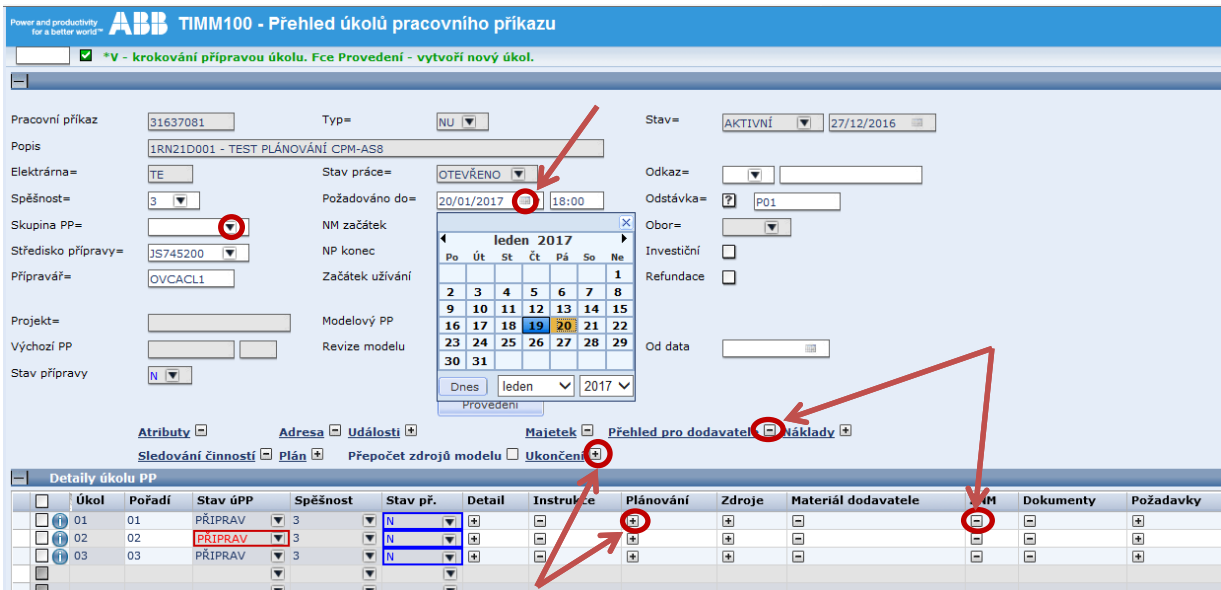

**Obrázek 18: Znaménka v navigačních tlačítkách** 

 $\overline{D}$  +  $\triangleq$   $\overline{C}$   $\overline{AB}$  TIMM100 - Přehled úk

Stav

.<br>Odka:

Odstá

Obor=

**Invest** 

Refun

Ē

Popis

**Elektrárna** 

Spěšnost

Skupina PP

Pracovní příka

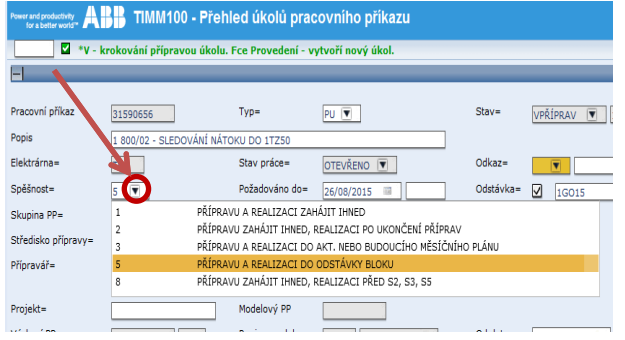

.<br>Středisko příp NP konec  $JS74$ 中 Přípravář-MAIERT1 Začátek užívání  $\overline{u}$ 

Podrobnost

Speciální po

31590656

**TEQ** 

5 Vybě

Úpravy Zobrazit Oblíbené položky Nástroje Nápověda

An https://portalfatu.cezdata.corp/f

#### **Obrázek 19: Rozbalovací menu – šipka dolů Obrázek 20: Nabídka činností nad polem – šipka doprava**

 $Two-$ 

Stav práce

.<br>NM začátek

Požadováno do

 $PU$   $\nabla$ 

OTEVŘENO D

 $26/08/2015$ 

田

**Z** \*v - krokování přípravou úkolu. Fce Provedení - vytvoří nový úkol

00/02 - SLEDOVÁNÍ NÁTOKU DO 1TZ50

| Kontrakt SAP         |           |                     |            |                           | Stav<br>$\overline{\mathbf{v}}$                                    |
|----------------------|-----------|---------------------|------------|---------------------------|--------------------------------------------------------------------|
|                      |           | KUBICV1             |            |                           | Elna<br>DE                                                         |
| Dodavatel            |           |                     |            |                           |                                                                    |
|                      |           |                     |            |                           |                                                                    |
| Autoriz.             | Elna      | <b>Kontrakt SAP</b> | Stav       | <b>Dodavatel</b>          | Autorizovaná částka<br><b>Název</b>                                |
| $\boxed{ }$ 00233142 | <b>DE</b> | 4400030015          | SAP        | $\sqrt{ }$ 1001895        | 10 000,00Kč UPGRADE SR AUTP NA 2.POL. KNTR                         |
| $\Box$ (i) 00233141  | DE        | 4400030015          | SAP        | $\sqrt{ }$ 1001895        | 20 000,00Kč UPGRADE SRM -AUTP NA 3.POL. KNTR -PŘEKROČENÍ           |
| $\Box$ (1) 00233140  | DE        | 4400030015          | <b>SAP</b> | $\sqrt{ }$ 1001895        | 10 000,00Kč UPGRADE SR AUTP NA 2, POL. KNTR                        |
| $\Box$ (1) 00233139  | DE        | 4400030015          |            | ZADR/SAP <b>V</b> 1001895 | 10 000,00Kč TEST UPGRADE SRM -NA 1.POL.KNTR                        |
| $\Box$ 00233138      | DE        | 4400030015          | ZRUŠENO    | $\sqrt{4}$ 1001895        | 4 000,00Kč TEST UPGRADE SRM -AUTP NA 4.POL KNTR-PŘEKROČENÍ         |
| $\Box$ (i) 00233137  | DE        | 4400030015          | ZRUŠENO    | $\sqrt{ }$ 1001895        | 20 000,00Kč TEST UPGRADE SRM -AUTP NA 3.POL KNTR-PŘEKROČENÍ        |
| $\Box$ 00233136      | DE        | 4400030015          | ZRUŠENO    | $\sqrt{ }$ 1001895        | 10 000,00Kč TEST UPGRADE SRM -AUTP NA 2.POL KNTR-PŘEKROČENÍ        |
| $\Box$ 00233135      | DE        | 4400030015          | ZRUŠENO    | $\sqrt{9}$ 1001895        | 10 000,00Kč TEST UPGRADE SRM -AUTP NA 1.POL KNTR-PŘEKROČENÍ        |
| $\Box$ (i) 00233134  | DE        | 4400030015          | SAP        | $\sqrt{4}$ 1001895        | 20 000,00Kč TEST UPGRADE SRM - NA 4.POL. KNTR -KONTROLA PŘEKROČENÍ |
| $\Box$ (1) 00233133  | DE        | 4400030015          | <b>SAP</b> | $\sqrt{ }$ 1001895        | 30 000,00Kč TEST UPGRADE SRM -NA 3.POL.KNTR                        |
| $\Box$ (i) 00233132  | <b>DE</b> | 4400030015          | <b>SAP</b> | $\sqrt{4}$ 1001895        | 20 000,00Kč TEST UPGRADE SRM - NA 2.POL.KNTR                       |
| $\Box$ 00233131      | DE        | 4400030015          | SAP        | $\sqrt{ }$ 1001895        | 10 000,00Kč TEST UPGRADE SRM -AUTP NA 1 PLOŽKU                     |
| $\Box$ (i) 00233130  | DE        | 4400030014          | SAP        | $\sqrt{4}$ 1001895        | 50 000.00Kč TEST UPGRADE SRM - 1.POL., PŘEKROČENÍ KNTR             |
| $\Box$ (1) 00233129  | DE        | 4400030014          |            | ZRUŠENO V 1001895         | 10 000,00Kč TEST UPGRADE SRM -1.POL., ČERPÁNÍ OK                   |
| $\Box$ (i) 00233128  | DE        | 4400030014          | ZRUŠENO    | $\sqrt{4}$ 1001895        | 60 000,00Kč TEST UPGRADE SRM -4 POL., ČERPÁNÍ OK                   |
| $\Box$ 00233127      | DE        | 4400029988          | NEVYŘÍZ    | $\sqrt{ }$ 1001895        | 1,00Kč TEST UPGRADE SRM                                            |
| $\Box$ 00233126      | DE        | 4400029988          | NEVYŘÍZ    | $\sqrt{4}$ 1001895        | 1,00Kč TEST UPGRADE SRM -POL.0001                                  |
|                      |           |                     |            |                           |                                                                    |
|                      |           |                     |            |                           |                                                                    |

**Obrázek 21: Stránkování načtených dat, velikost zobrazení** 

# **Klávesové zkratky**

Některé základní funkce v FA AS8 lze vyvolat i klávesovými zkratkami (pod klávesami 1 až 9 jsou myšleny vícefunkční klávesy standardní klávesnice , nikoliv klávesy numerické části klávesnice):

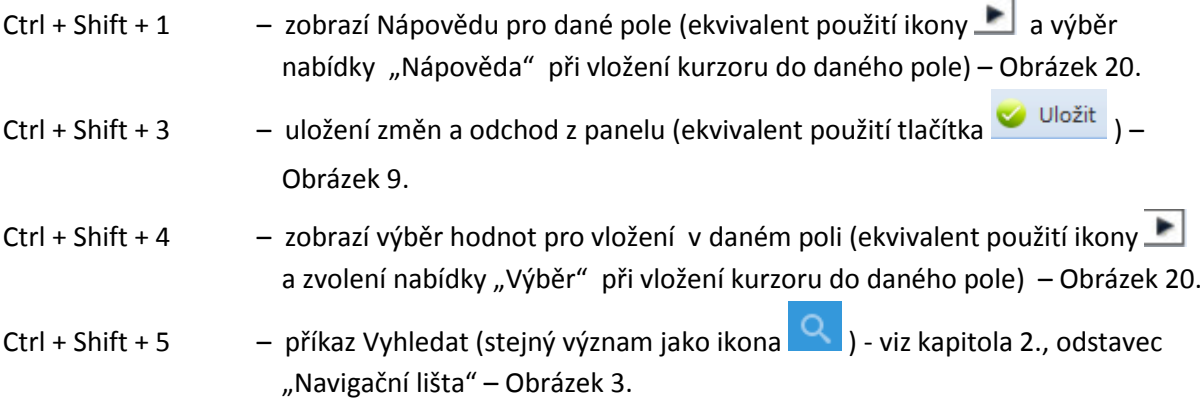

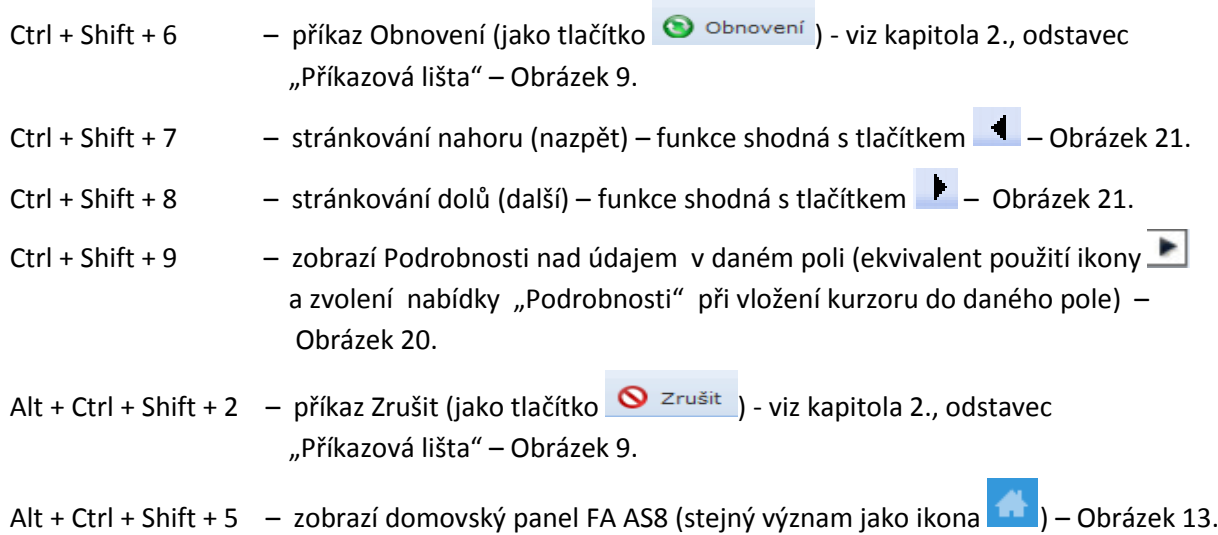

# <span id="page-12-0"></span>**Členění panelů**

Většina panelů je členěna do jednotlivých sekcí (bloků), které lze skrýt kliknutím kdekoliv v liště záhlaví dané sekce (Obrázek 22) –  $\|$  = sekce zobrazena,  $\|$  = sekce skryta.

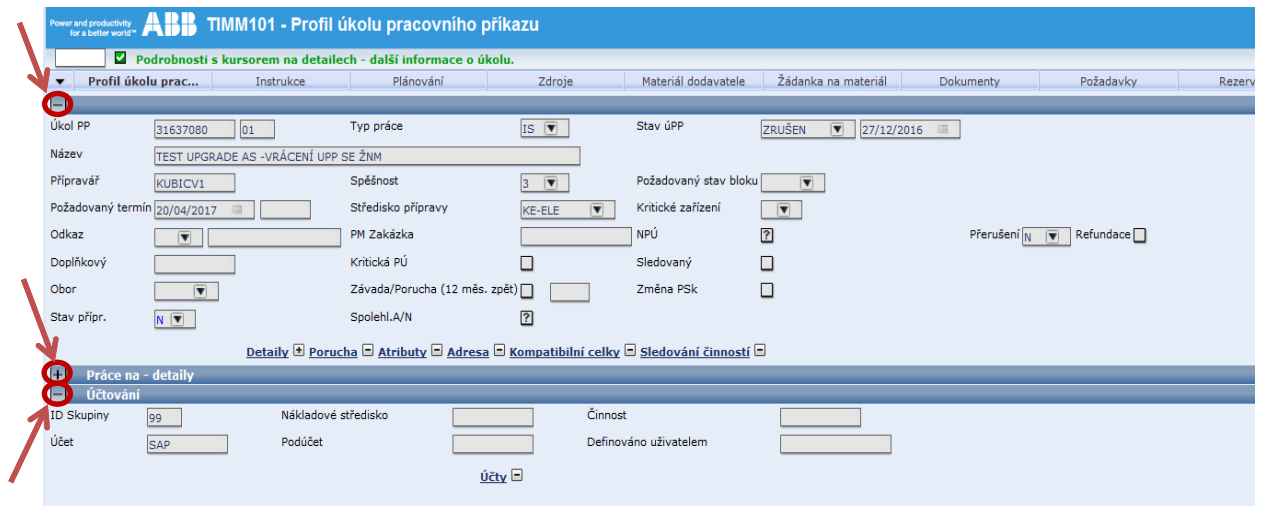

**Obrázek 22: Členění panelů** 

# **Úpravy panelů**

**Velikost zobrazení** panelů včetně textu (Úroveň přiblížení) lze uživatelsky měnit standardními funkcemi prohlížeče Internet Explorer:

- výběrem měřítka ve stavovém řádku (Obrázek 21)
- současným stiskem kláves Ctrl a +/- nebo Ctrl a kolečkem myši

**Seznamy, tabulky –** na panelech, kde jsou některá data zobrazována formou tabulky nebo seznamu (např. na M100 – Přehled úkolů pracovního příkazu, I010 – Žádanka na materiál, D03B – Výběr Zařízení/Komponenty, apod.), lze libovolně měnit šířku a pořadí sloupců, případně skrýt sloupce nebo ukotvit část tabulky označením sloupce pravým tlačítkem myši a výběrem z nabízeného menu (Obrázek 23).

Pokud chceme provedené úpravy uložit, klikneme pravým tlačítkem myši do levého rohu tabulky a z nabídnutého menu vybereme "Uložit nastavení" . Panel se potom bude danému uživateli vždy zobrazovat v uložené podobě. Provedené změny lze zrušit volbou "Obnovit nastavení" ze stejného menu (Obrázek 24).

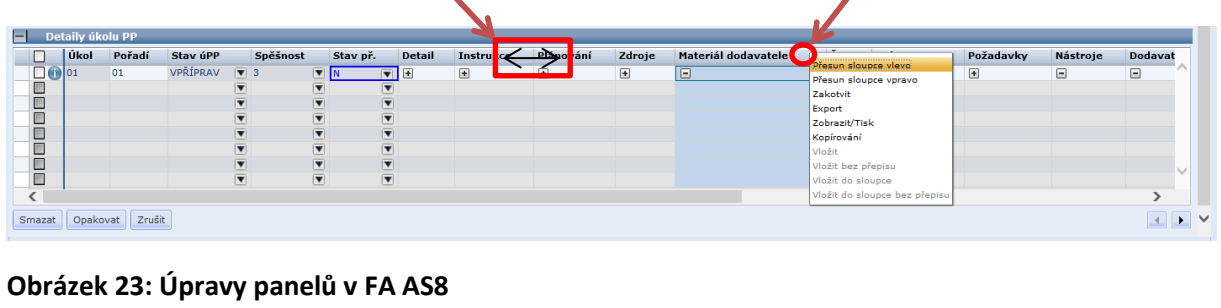

| Lúkol<br>Pořadí              | Stav úPP | Spěšnost                     | Stav př.                 | Detail                  | <b>Instrukce</b> | Plánování | Zdroje | Materiál dodavatele | ŽNM    | Dokumenty | Požadavky | Nástroje | Dodavat   |
|------------------------------|----------|------------------------------|--------------------------|-------------------------|------------------|-----------|--------|---------------------|--------|-----------|-----------|----------|-----------|
| Odstraň zakotvené sloupců    | VPŘÍPRAV | $\sqrt{3}$                   | $\boxed{\nabla}$ N       | $\boxed{\blacksquare}$  | $\Box$           | $\Box$    | $\Box$ | Θ                   | $\Box$ | $\Box$    | $\Box$    | Θ        | $\boxdot$ |
| Uložit nastavení             |          | ▼<br>-                       | $\overline{\mathbf{v}}$  | $ \mathbf{v} $<br>ستنا  |                  |           |        |                     |        |           |           |          |           |
| Obnovit nastavení            |          | $\overline{\mathbf{v}}$      | $\overline{\phantom{a}}$ | $\overline{\mathbf{v}}$ |                  |           |        |                     |        |           |           |          |           |
| Export                       |          | -<br>$\overline{\mathbf{v}}$ | $\overline{\mathbf{v}}$  | $\overline{\mathbf{v}}$ |                  |           |        |                     |        |           |           |          |           |
| Zobrazit/Tisk                |          | $\overline{\textbf{v}}$      | $\overline{\mathbf{v}}$  | $\overline{\mathbf{v}}$ |                  |           |        |                     |        |           |           |          |           |
| Kopírování                   |          | -<br>$\overline{\mathbf{v}}$ | $\overline{ }$           | $\overline{\mathbf{v}}$ |                  |           |        |                     |        |           |           |          |           |
| Vložit                       |          | $\overline{\mathbf{v}}$      | $\overline{\mathbf{v}}$  | $\overline{\mathbf{v}}$ |                  |           |        |                     |        |           |           |          |           |
| Vložit bez přepisu           |          |                              |                          |                         |                  |           |        |                     |        |           |           |          |           |
| --                           |          | $\overline{\mathbf{v}}$      | $\overline{\textbf{v}}$  | $\overline{\mathbf{v}}$ |                  |           |        |                     |        |           |           |          |           |
| ≺                            |          |                              |                          |                         |                  |           |        |                     |        |           |           |          |           |
| Zrušit<br>Opakovat<br>Smazat |          |                              |                          |                         |                  |           |        |                     |        |           |           |          |           |

**Obrázek 24: Uložení úprav panelů v FA AS8**

# **Speciální poznámky**

K některým polím lze pomocí nabídky "Speciální poznámky" připojit volně zapsaný text. Pokud je tato funkce k dispozici objeví se po kliknutí na šipku na konci pole (objeví se teprve po vložení kurzoru do daného pole). Po zvolení této možnosti se otevře okno "Vytvořit speciální poznámku", kde můžeme zapsat nebo opravit původní text nebo zkopírovat text z jiné aplikace. Barvu poznámky lze měnit z nabídky barev. Tlačítkem "Uložit" se přenese celý text a okno se zavře (Obrázek 25).

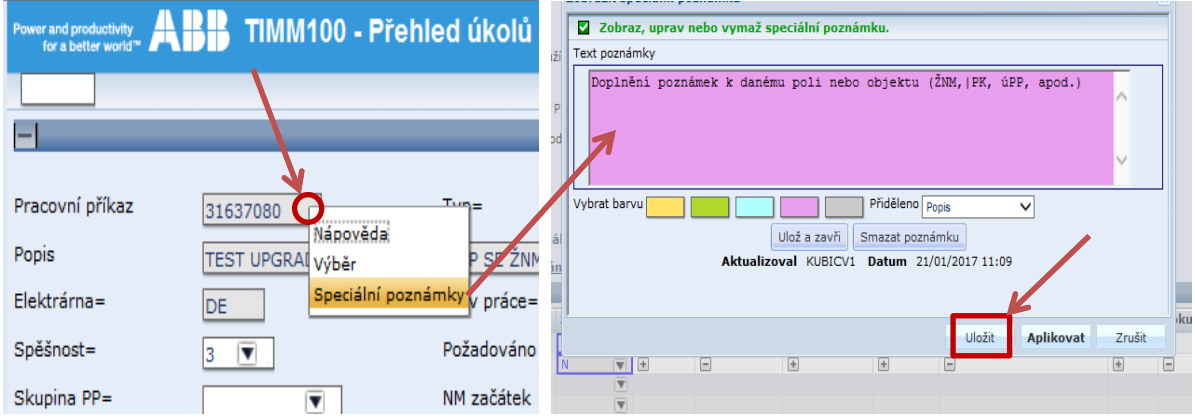

**Obrázek 25: Speciální poznámky v FA AS8 - tvorba**

Po uložení Speciálních poznámek se na pravém konci pole, ke kterému byly poznámky vloženy zobrazí značka (upozorňuje, že pole má připojeny poznámky). Po kliknutí na ní se zobrazí nabídka a výběrem "Speciální poznámky" se otevře okno, které obsahuje text dříve zapsaných poznámek. Po dalším kliknutí na ikonu  $\mathbb{B}^{\mathsf{T}}$  se objeví okno s možnosti editovat poznámky nebo je Vytvořit vymazat, případně vytvořit novou poznámku kliknutím na tlačítko – poznámku – identifikační údaje o aktualizaci jsou zaznamenány (Obrázek 26 ).

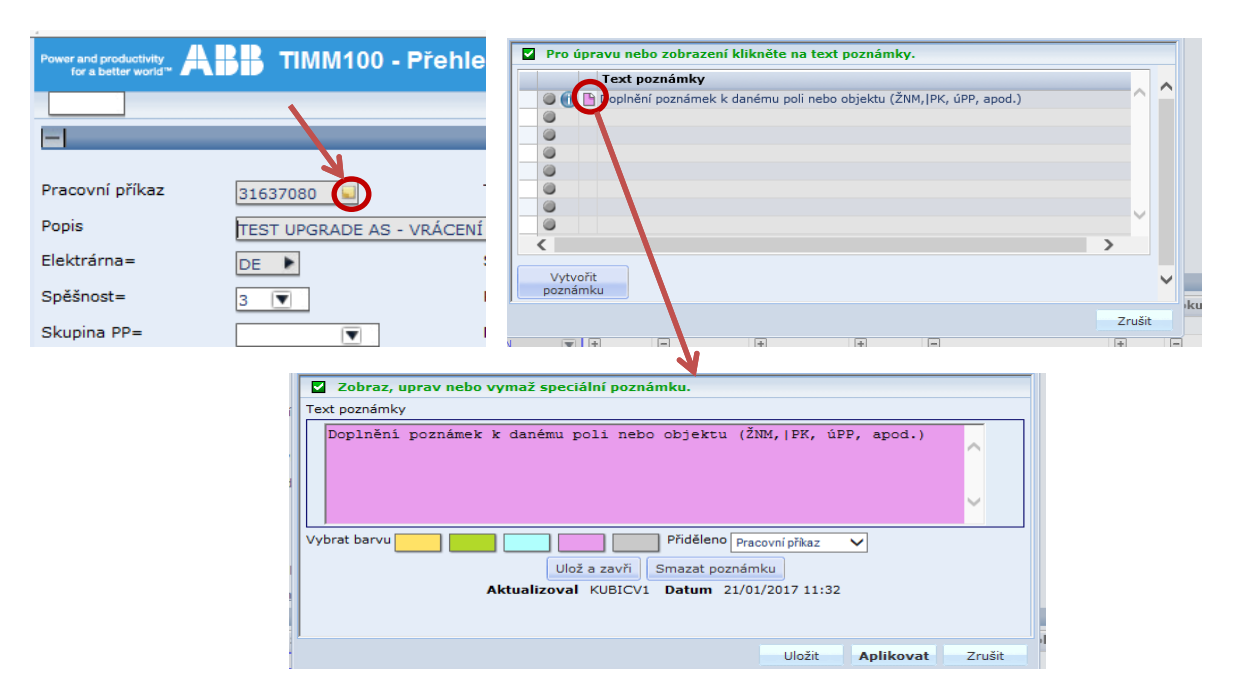

**Obrázek 26: Speciální poznámky v FA AS8 – prohlížení, editace**

## **Editace textu**

Do některých textových polí (například do Poznámek) lze zapisovat pomocí funkce "Editace textu", která zabezpečí uložení volně zapsaného textu do řádků s pevně daným počtem znaků dle vlastnosti daného pole na panelu. Pokud je tato funkce k dispozici objeví se po kliknutí na šipku  $\Box$  na konci řádku v nabídce a pak zvolením volby "Editace textu". Po zvolení této možnosti se otevře okno "Editor tabulky", kde můžeme zapsat nebo opravit původní text nebo zkopírovat text z jiné aplikace. V tomto editoru se text automaticky formátuje do jednotlivých řádků (dle potřeby lze upravit) a tlačítkem "Aplikovat" se přenese do řádků textového pole (sloupce) na panelu a v editaci textu je možno pokračovat. (Obrázek 27). Tlačítkem "Uložit" se přenese celý text a okno se zavře (tlačítko "Zrušit" zavře okno bez uložení).

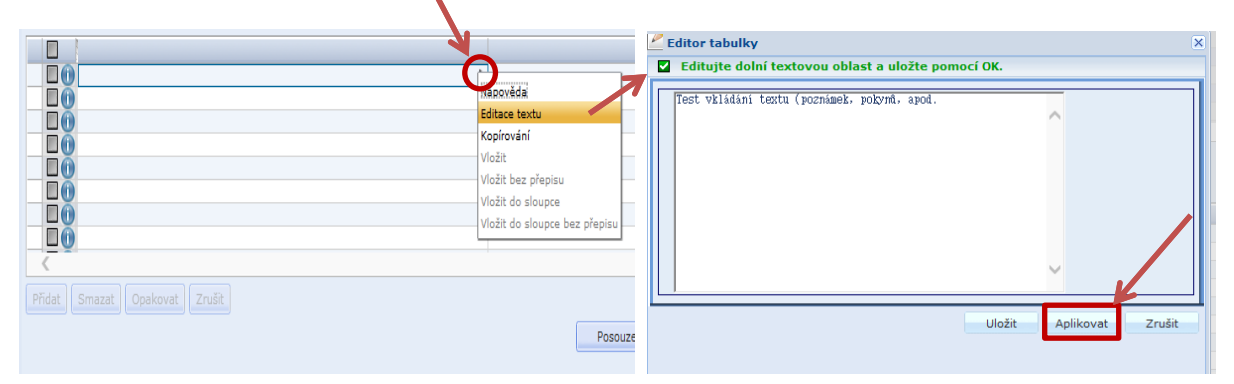

#### **Obrázek 27: Editace textu v FA AS8**

# **Kopírování textů a dat**

**Kopírování textu z jiné aplikace do FA** (do textových polí v FA):

 zvolený text (např. z aplikace Word) zkopírujeme klávesovou zkratkou Ctrl+C nebo příkazem "Kopírování". V FA AS8 klikneme na ikonu šipky **na konci pole ve sloupci, do kterého** chceme vybraný text vložit a v zobrazené nabídce vybereme příkaz "Vložit". Text se automaticky naformátuje a uloží do řádků (Obrázek 28).

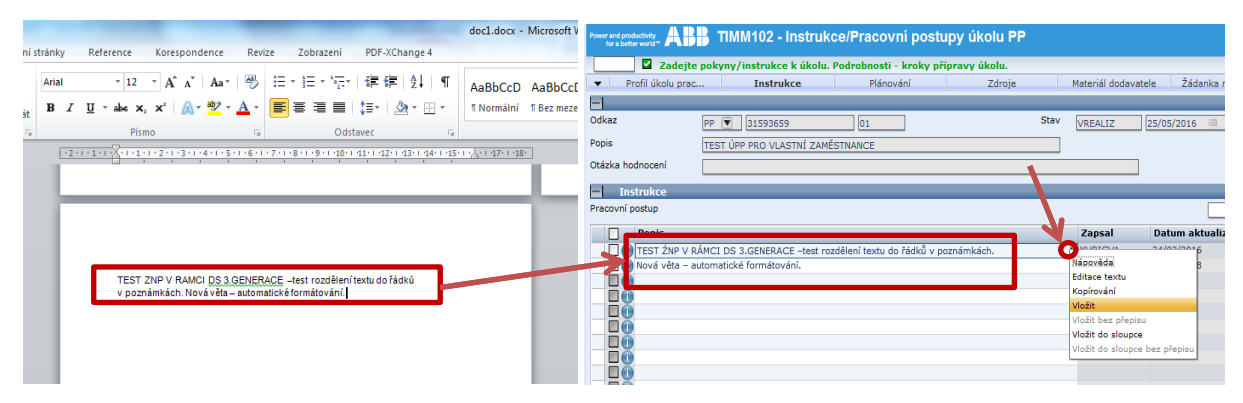

**Obrázek 28: Kopírování textu do FA AS8**

**Kopírování textu v rámci FA AS8 nebo do jiné aplikace:** 

- **Jednotlivý řádek v daném sloupci** (tj. jednotlivé pole) zkopírujeme kliknutím na ikonu šipky na konci řádku a v zobrazené nabídce vybereme příkaz "Kopírování" (Obrázek 29). Do jiného místa FA AS8 nebo do jiné aplikace potom vložíme standardním způsobem (např. klávesovou zkratkou Ctrl+V).
- **Všechny řádky daného sloupce** zkopírujeme kliknutím do záhlaví sloupce pravým tlačítkem myši (celý sloupec se zvýrazní), v zobrazeném menu vybereme příkaz "Kopírování" (Obrázek 30). Pomocí klávesy Shift a levého tlačítka myši lze vybrat (zvýraznit) i více sloupců. Na jiné místo FA AS8 nebo do jiné aplikace (např. Word, Excel) vložíme data standardním způsobem (klávesovou zkratkou Ctrl+V nebo příkazem "Vložit" v dané aplikaci). Kopírují se jen zobrazené řádky (nikoliv všechny načtené) - tzn. jen data ze zobrazené stránky.

| <b>Instrukce</b>                                           |                               | <b>Instrukce</b><br>$\overline{\phantom{a}}$ |                                                    |           |
|------------------------------------------------------------|-------------------------------|----------------------------------------------|----------------------------------------------------|-----------|
| covní postup                                               |                               | Pracovní postup                              |                                                    |           |
| <b>Popis</b>                                               | Datum aktualiza<br>Zapsal     | Popis<br>TEST ŹNP V RÁMCI DS 3.GENERACE      | Přesun sloupce vlevo                               | ktu<br>l6 |
| TEST ŹNP V RÁMCI DS 3.GENERACE<br>DETAILNÍ POPIS POŽADAVKU | O<br>Kápověda                 | DETAILNÍ POPIS POŽADAVKU                     | Přesun sloupce vpravo<br>Zakotvit                  |           |
| TEST SCHVÁLENÍ ÚPP -                                       | Editace textu                 | TEST SCHVÁLENÍ ÚPP -                         | Export                                             |           |
| $\Box$                                                     | Kopírování<br>Vložit          | $\Box$ a<br>$\Box$ a                         | Zobrazit/Tisk<br>Kopírování                        |           |
| $\Box$                                                     | Vložit bez přepisu            | $\Box$ a                                     | Vložit                                             |           |
| $\Box$ a<br>$\square$                                      | Vložit do sloupce             | $\Box$ a                                     | Vložit bez přepisu                                 |           |
| $\Box$                                                     | Vložit do sloupce bez přepisu | $\Box$ a<br>$\Box$ a                         | Vložit do sloupce<br>Vložit do sloupce bez přepisu |           |
|                                                            |                               | ПG                                           |                                                    |           |

**Obrázek 29: Kopírován textu z FA AS8 – řádek Obrázek 30: Kopírován textu z FA AS8 - sloupec**

 **Vybrané řádky daného sloupce -** kliknutím levým tlačítkem myši do prvního a potom stiskem klávesy Shift a kliknutím do posledního požadovaného řádku vybereme souvislý sled řádků. Následně klikneme pravým tlačítkem myši kdekoliv do označených řádků a ze zobrazené nabídky vybereme "Kopírování" (Obrázek 31). Na jiné místo v FA AS8 nebo do jiné aplikace vložíme data opět standardním způsobem.

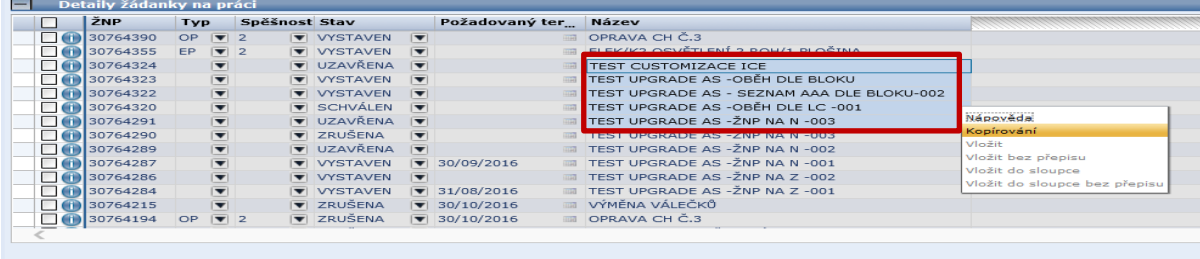

**Obrázek 31: Kopírován textu z FA AS8 – vybrané řádky daného sloupce**

 **Celé řádky** - kliknutím levým tlačítkem myši v záhlaví vybraného řádku označíme první řádek, stiskem klávesy Shift a levým tlačítkem myši v záhlaví posledního vybraného řádku vybereme (zvýrazní se) souvislý sled celých řádků určených ke kopírování. Potom klikneme pravým tlačítkem myši kdekoliv do označených řádků a ze zobrazené nabídky vybereme "Kopírování" (Obrázek 32). Do jiného místa v FA AS8 nebo do jiné aplikace vložíme data opět standardním způsobem.

| ıн |  | Detaily žádanky na práci                                                                                                    |                                                                                                    |                                      |                                                                                                    |                                                                                                    |                                                                                             |                                                                                                    |                                                                                                    |
|----|--|----------------------------------------------------------------------------------------------------|----------------------------------------------------------------------------------------------------|--------------------------------------|----------------------------------------------------------------------------------------------------|----------------------------------------------------------------------------------------------------|---------------------------------------------------------------------------------------------|----------------------------------------------------------------------------------------------------|----------------------------------------------------------------------------------------------------|
|    |  | ŽNP                                                                                                    | <b>Typ</b>                                                                                                    | Spěšnost Stav                        |                                                                                                    |                                                                                                    | Požadovaný ter Název                                                                        |                                                                                                    |                                                                                                    |
|    |  | 30764390<br>130764355<br>130764324<br>30764323<br>130764322<br>130764320<br>130764291<br>130764290<br>130764289<br>30764287<br>130764286 | OP.<br>EP<br>$\bm{\nabla}$<br>$\overline{\mathbf{r}}$<br>$\overline{\mathbf{v}}$<br>$\overline{\mathbf{v}}$<br>$\overline{\mathbf{v}}$<br>$\overline{\mathbf{v}}$<br>$\overline{\mathbf{v}}$<br>$\overline{\textbf{v}}$<br>M | $\sqrt{2}$<br>$\overline{\bullet}$ 2 | <b>VYSTAVEN</b><br><b>VYSTAVEN</b><br><b>V</b> UZAVŘENA<br>$\overline{\mathbf{v}}$ <b>VYSTAVEN</b><br><b>VYSTAVEN</b><br>$\overline{\blacktriangledown}$ SCHVÁLEN $\overline{\blacktriangledown}$<br><b>V</b> UZAVŘENA V<br><b>V</b> ZRUŠENA<br><b>V</b> UZAVŘENA<br><b>VYSTAVEN</b><br><b>VI VYSTAVEN</b> | $\overline{\mathbf{v}}$<br>$\overline{\phantom{a}}$<br>$\overline{\phantom{a}}$<br>$\overline{\mathbf{v}}$<br>$\overline{\phantom{a}}$<br>$\overline{\mathbf{v}}$<br>$\overline{\phantom{a}}$<br>$\overline{\mathbf{v}}$<br>$\overline{\mathbf{v}}$ | 30/09/2016                                                                                  | OPRAVA CH Č.3<br>ELEK/K2 OSVĚTLENÍ 2.ROH/1.PLOŠINA<br>TEST CUSTOMIZACE ICE<br>TEST UPGRADE AS -OBÊH DLE BLOKU<br>TEST UPGRADE AS - SEZNAM AAA DLE BLOKU-00<br>TEST UPGRADE AS -OBĚH DLE LC -001<br>TEST UPGRADE AS -ŽNP NA N -003<br>TEST UPGRADE AS - ŽNP NA N -003<br>TEST UPGRADE AS -ŽNP NA N -002<br>TEST UPGRADE AS -ŽNP NA N -001<br><b>TEST UPGRADE AS -ZNP NA Z -002</b> | Nápověda<br>Kopírování<br>Vložit<br>Vložit bez přepisu<br>Vložit do sloupce<br>Vložit do sloupce bez přepisu |
|    |  | $\bigcup$ (iii) 30764284<br>$\Box$ (ii) 30764215<br>$\Box$ (i) 30764194                                                                  | $\overline{\mathbf{v}}$<br>$\overline{\mathbf{v}}$<br><b>OP</b>                                                                                                    | $\sqrt{2}$                           | <b>VYSTAVEN</b><br><b>V</b> ZRUŠENA<br><b>V</b> ZRUŠENA                                                                                                    | $\overline{\mathbf{v}}$                                                                                                    | 31/08/2016<br>$\sqrt{ }$ 30/10/2016<br><b>Hill</b><br>$\sqrt{ }$ 30/10/2016<br><b>TELET</b> | TEST UPGRADE AS - ŽNP NA Z -001<br>VÝMĚNA VÁLEČKŮ<br>OPRAVA CH C.3                                                                                                    |                                                                                                    |

**Obrázek 32: Kopírován textu z FA AS8 – vybrané celé řádky**

# **Export dat z FA AS8**

Načtena data na panelu v podobě seznamu nebo tabulky lze exportovat do jiných aplikací. Přenesou se všechna načtená data dle zadaného filtru, tzn. i data na stránkách "Předchozí" a "Další". Přenos do Excel provádíme následovně:

- 1. Pravým tlačítkem klikneme kdekoliv do lišty záhlaví sloupců.
- 2. Otevře se nabídka, z které kliknutím vybereme "Export" (Obrázek 33).
- 3. V dalším zobrazeném okně "Uložit jako" zadáme název a místo uložení načtených dat a uložíme tlačítkem "Uložit".
- 4. Nyní se automaticky otevře aplikace Excel a zobrazí soubor ve formátu *csv* s načtenými daty.
- 5. Data, formát, vzhled tabulky, apod. je možno nyní dle potřeby upravit a uložit již ve formátu *xlsx*.

| $\Box$ Podrobnosti pracovního příkazu |                               |                   |                                                                      |          |                                                   |              |
|---------------------------------------|-------------------------------|-------------------|----------------------------------------------------------------------|----------|---------------------------------------------------|--------------|
| Pracovní příkaz                       | Přesun sloupce vlevo          |                   | Typ                                                                  | Spěšnost | Popis                                             |              |
| $\Box$ 31637080                       | Přesun sloupce vpravo         |                   | $\overline{\blacktriangledown}$ NU $\overline{\blacktriangledown}$ 3 |          | TEST UPGRADE AS - VRÁCENÍ UPP SE ŽNM              |              |
| $\Box$ 31631310                       | Zakotvit                      |                   | $\overline{\mathbf{v}}$ NU $\overline{\mathbf{v}}$ 3                 |          | TEST UPGRADE AS -UPP SE ŽNM (NSKL) BEZ VÝDEJE 007 |              |
| $\Box$ 31631293                       | Export                        | EN.               | $\overline{\mathbf{v}}$ NU $\overline{\mathbf{v}}$ 3                 |          | TEST UPGRADE AS -UPP SE ŽNM BEZ VÝDEJE 006        |              |
| $\Box$ 31603680                       | Zobrazit/Tisk                 |                   | CEN V NU V 3                                                         |          | TEST UPGRADE AS -UPP NA PNK -005                  |              |
| $\Box$ 31603654                       | Kopírování                    | EN                | $\overline{\mathbf{v}}$ NU $\overline{\mathbf{v}}$ 4                 |          | TEST UPGRADE AS -ŽNP NA N -M337-002               |              |
| $\Box$ 31603559                       | Vložit                        | EN.               | $\overline{\triangledown}$ NU $\overline{\triangledown}$ 3           |          | <b>V</b> UPGRADE AS -TEST SPOJENI S AUTP -2       |              |
| $\Box$ 31603556                       | Vložit bez přepisu            | EN.               | $\overline{\mathbf{v}}$ NU $\overline{\mathbf{v}}$ 3                 |          | <b>V</b> UPGRADE AS -TEST SPOJENÍ S AUTP -1       |              |
| $\sqrt{10}31593666$                   | Vložit do sloupce             |                   | $\overline{\triangledown}$ NU $\overline{\triangledown}$ 3           |          | TEST SCHVALOVÁNÍ 1 ÚPP                            |              |
| $\Box$ 31593659                       | Vložit do sloupce bez přepisu |                   | $\overline{\mathbf{v}}$ NU $\overline{\mathbf{v}}$ 3                 |          | TEST PP PRO VLASTNÍ ZAMĚSTNANCE                   |              |
| $\sqrt{1}$ 31593626                   | <b>DE</b>                     | VPŘÍPRAV V PU V 3 |                                                                      |          | <b>V</b> TEST SCHVALOVÁNÍ 1 ÚPP                   |              |
| $\Box$ 31593550                       | <b>DE</b>                     | UZAVŘEN           | $\overline{\mathbf{v}}$ PU $\overline{\mathbf{v}}$ 3                 |          | TEST POSTUPU V PP NA DS 3.GENERACE                |              |
| $\Box$ 31593548                       | DE                            | AKTIVNÍ           | $\overline{\triangledown}$ NU $\overline{\triangledown}$ 3           |          | TEST OBĚHU ŽNP, ÚPP -DS 3.GENERACE                |              |
| $\Box$ 31593547                       | <b>DE</b>                     | AKTIVNÍ           | $\overline{\mathbf{v}}$ NU $\overline{\mathbf{v}}$ 3                 |          | TEST OBĚHU ŽNP, ÚPP -DS 3.GENERACE                | $\checkmark$ |
| $\Box$ 31593541                       | DE                            | <b>AKTIVNÍ</b>    | $\overline{\mathbf{v}}$ NU $\overline{\mathbf{v}}$ 3                 |          | TEST POSTUPU PRO KNTR 3.GENERACE                  |              |

**Obrázek 33: Export dat z FA AS8**

# **Elektronické dokumenty (EDMS)**

K některým objektům AS8 lze na vybraných panelech vložit (přidat) dokument formou odkazu na úložiště aplikace FileNet, kde bude dokument (soubor) v digitální podobě uložen - tzv. dokument EDMS. Tato funkčnost je zatím využívána např. v modulech Řízené dokumenty a Řízení záznamů nebo v Registru zařízení a v Katalogu materiálu.

Odkaz na dokument je panelech (např. C010, C020, D078, atd.) prezentován buď tlačítkem "EDMS" nebo tlačítkem  $\Box$  či ikonou  $\Box$  v příslušném poli. Znaménko vyjadřuje, že žádný dokument není připojen (Obrázek 34). Vkládat lze soubory běžných formátů aplikací Microsoft (Word, Excel, Power Point, apod.), výkresy formátů dwg, jpg, atd.

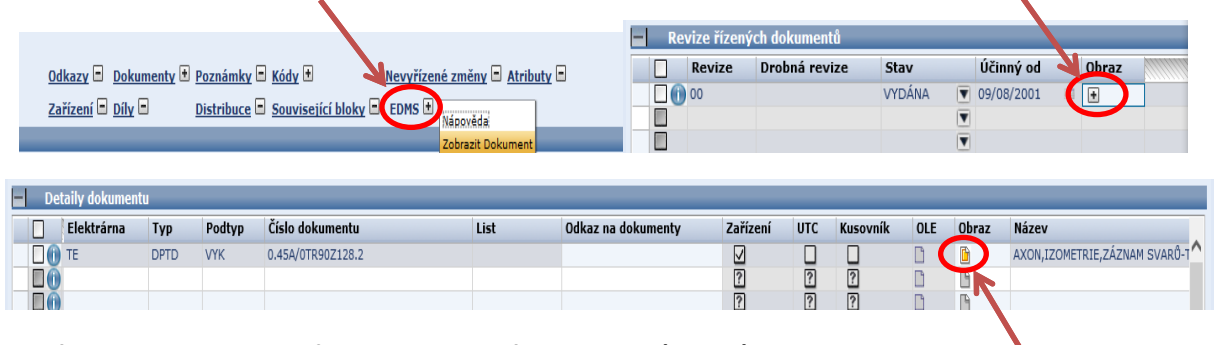

**Obrázek 34: Druhy odkazů na elektronický dokument (EDMS) v FA AS8** 

#### **Zobrazení dokumentu EDMS:**

Kliknutím na tlačítko "EDMS" nebo na znaménko **+ nebo na ikonu i se otevře okno** aplikace FileNet a dalším kliknutím na číslo dokumentu se elektronický dokument otevře (Obrázek 35).

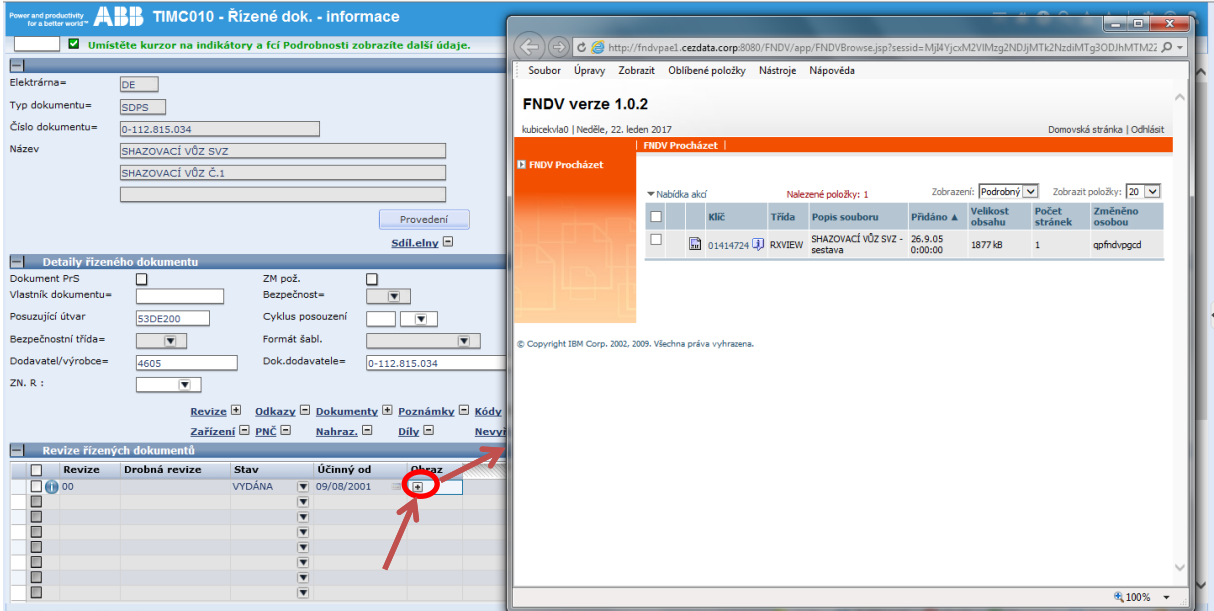

#### **Obrázek 35: Otevření / zobrazení dokumentu EDMS**

#### **Vložení dokumentu:**

- 1. Na daném panelu v AS8 kliknout na znaménko **u** u tlačítka "EDMS" (nebo na ikonu šipky **L**a pak zvolit "Připojit dokument") – Obrázek 36.
- 2. V otevřeném okně aplikace FileNet (FNDV) kliknout na nabídku "Přidat DV dokument" a v novém okně kliknout na tlačítko "Další" (Obrázek 36).
- 3. Tlačítkem "Procházet" vyhledat soubor, který chceme k objektu v AS8 připojit, zvolit tlačítko "Dokončit" a v dalším okně potvrdit tlačítkem "OK" (Obrázek 37).
- 4. Znaménko u tlačítka "EDMS" na panelu AS8 se změní na H nebo se v příslušném poli objeví ikona $\mathbb{H}$ .

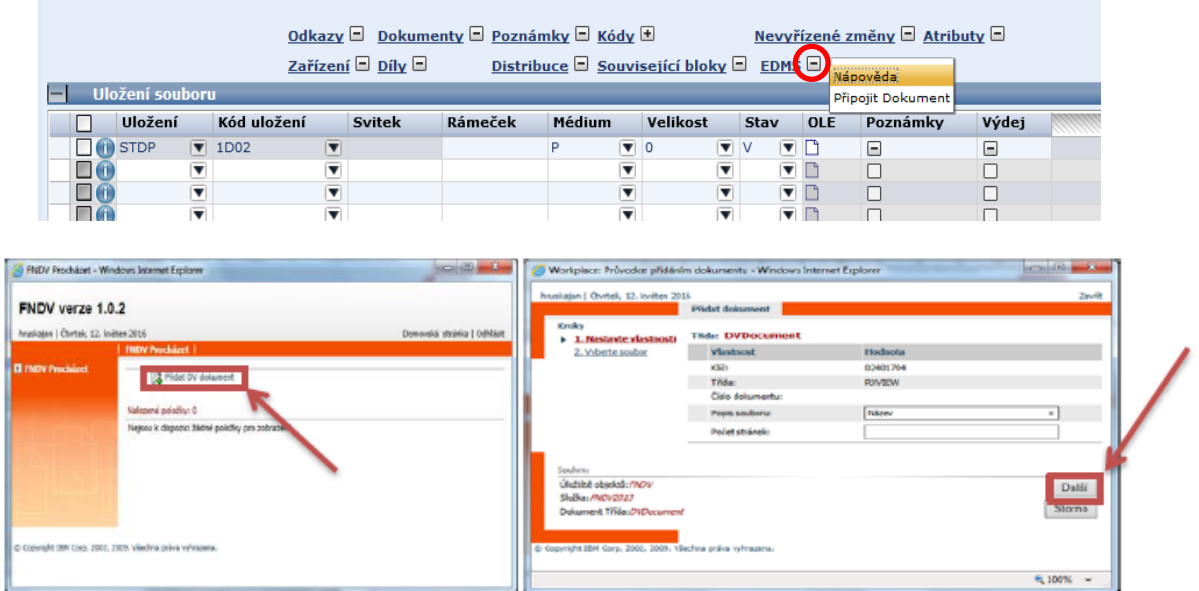

**Obrázek 36: Připojení dokumentu EDMS v FA AS8 (vložení do FileNet –FNDV)**

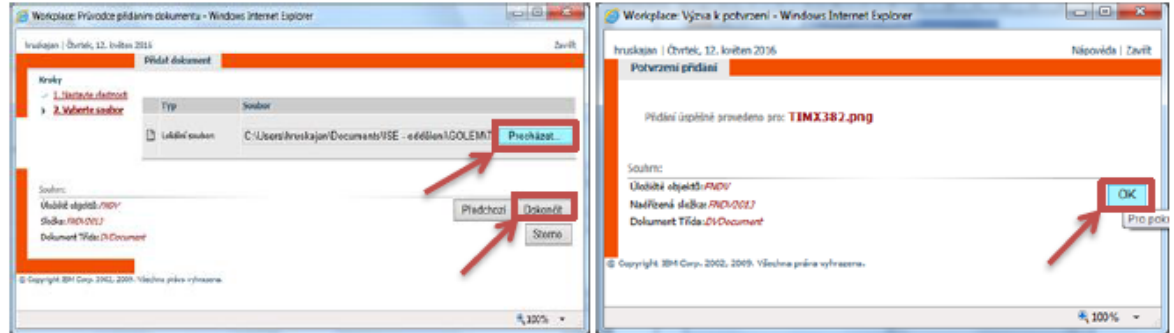

**Obrázek 37: Připojení/vložení dokumentu EDMS do FNDV**